1. 右下の「出欠連絡」をクリックします。

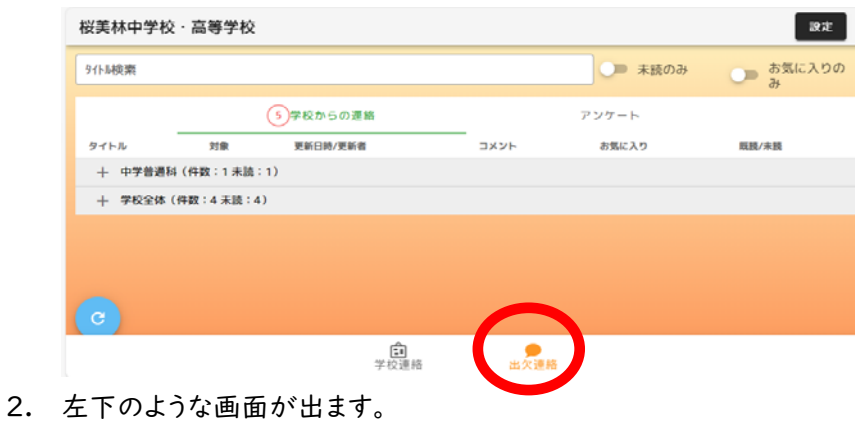

- 桜美林中学校・高等学校 設定 明日以降の出欠連絡 \_\_<br>2024年4月25日(木)の出欠連絡  $\downarrow$ 備考  $0/150$ 。<br>を予定している 口早 運絡する 【展歴】 履歴はありません ●<br>出欠連絡 一<mark>白</mark><br>学校連絡
- 3. 「早退を予定している」の左側に「レ」を入れて、「早退理由」と「下校開始予定時刻」を入力し、「連絡する」ボタン をクリックします。

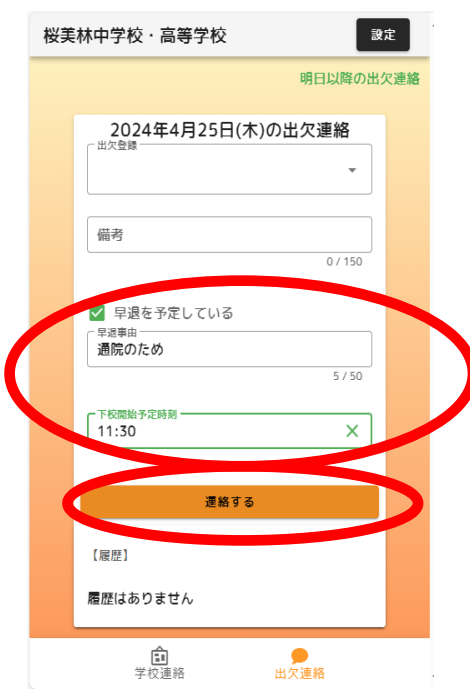

4. 以上で早退連絡完了です。